**ProBioQual** 

7 Rue Antoine Lumière 69008 Lyon France

Tél: +33 (0)4 72 65 34 90 Fax: +33 (0) 4 78 85 97 77

Courriel : secretariat@probioqual.com<br>Site internet : https://probioqual.com/

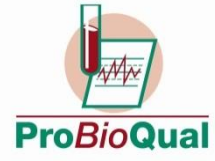

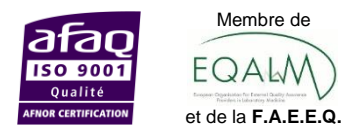

Centre lyonnais pour la Promotion de la Biologie<br>et du contrôle de Qualité

A-INFO-PBQ-ENR-045-04

Membre de

EQAW

# **GUIDE D'UTILISATION DU SERVEUR PROBIOQUAL**

### **SOMMAIRE**

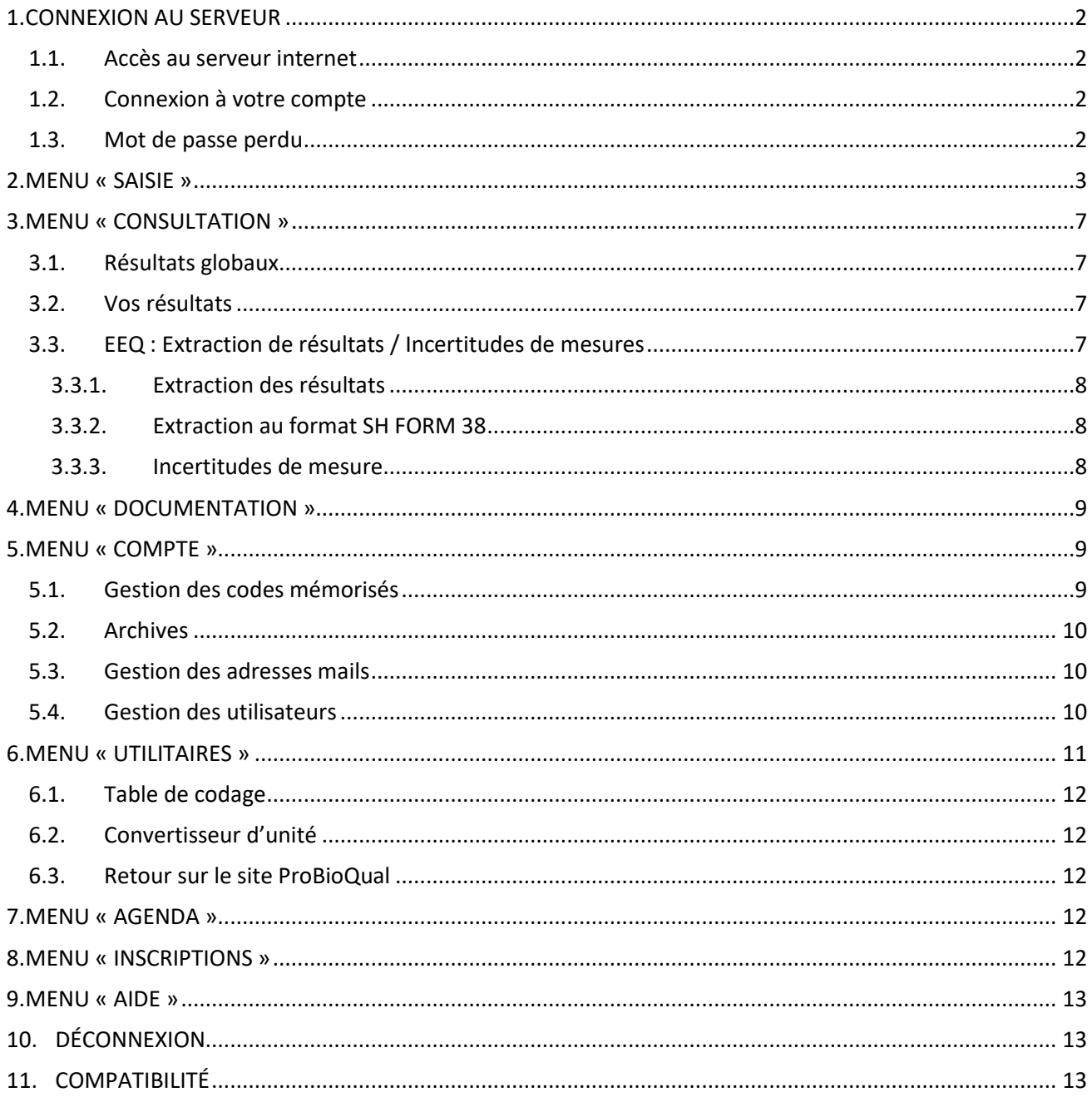

### <span id="page-1-0"></span>**1. CONNEXION AU SERVEUR**

#### <span id="page-1-1"></span>**1.1.Accès au serveur internet**

Vous pouvez accéder au serveur par deux moyens différents :

- Par notre site internet [\(https://www.probioqual.com\)](https://www.probioqual.com/) sur la page d'accueil en cliquant sur :

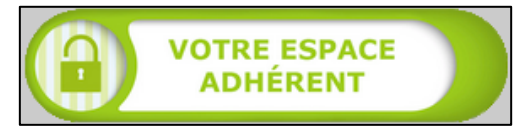

<span id="page-1-2"></span>- En tapant directement l'adresse du serveur dans votre navigateur [: https://dynamic.probioqual.com/](https://dynamic.probioqual.com/)

#### **1.2.Connexion à votre compte**

Vous arrivez à l'écran de connexion suivant :

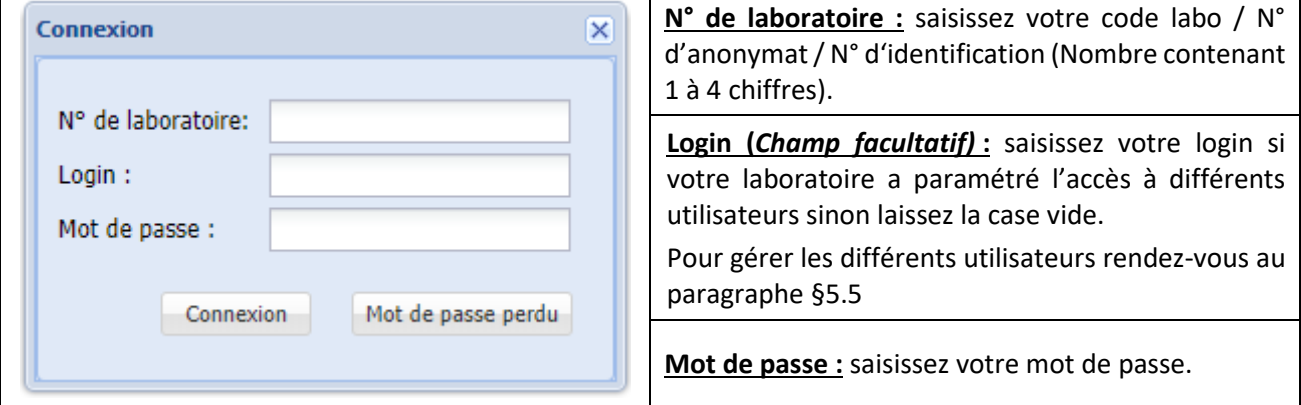

#### <span id="page-1-3"></span>**1.3.Mot de passe perdu**

Vous avez perdu/oublié votre mot de passe, cliquez sur « mot de passe perdu ». Une fenêtre apparait :

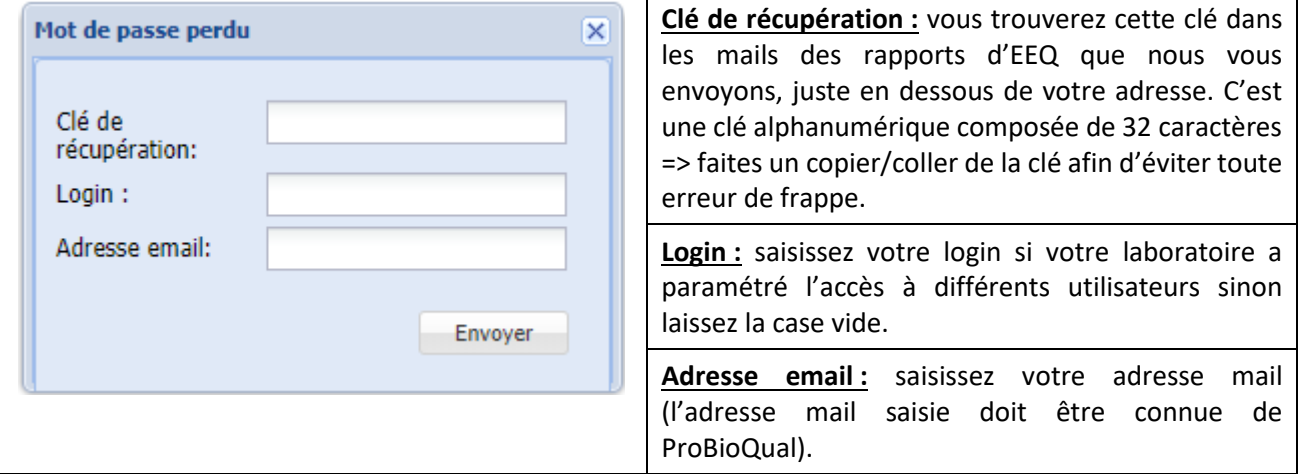

Une fois toutes ces informations renseignées, cliquez sur « envoyer ». Une nouvelle fenêtre apparait :

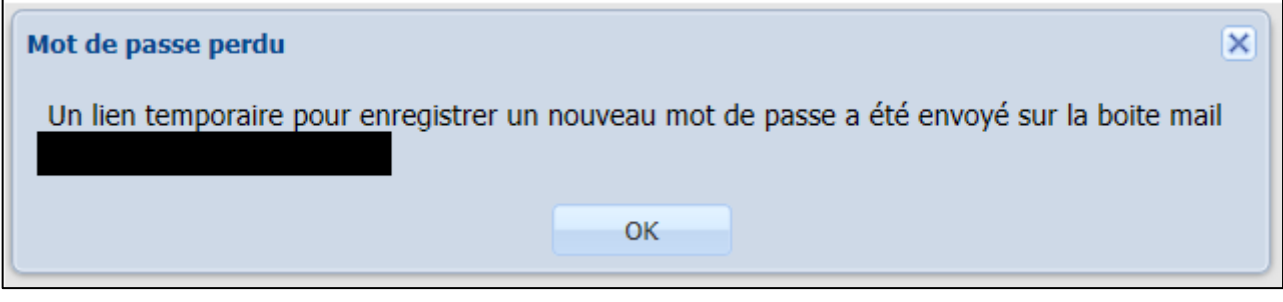

**ATTENTION !** le lien temporaire n'est valable que 15 minutes

Cliquez sur le lien dans l'e-mail que vous avez reçu. Vous êtes, ensuite, redirigé vers une page internet où vous pourrez créer un nouveau mot de passe :

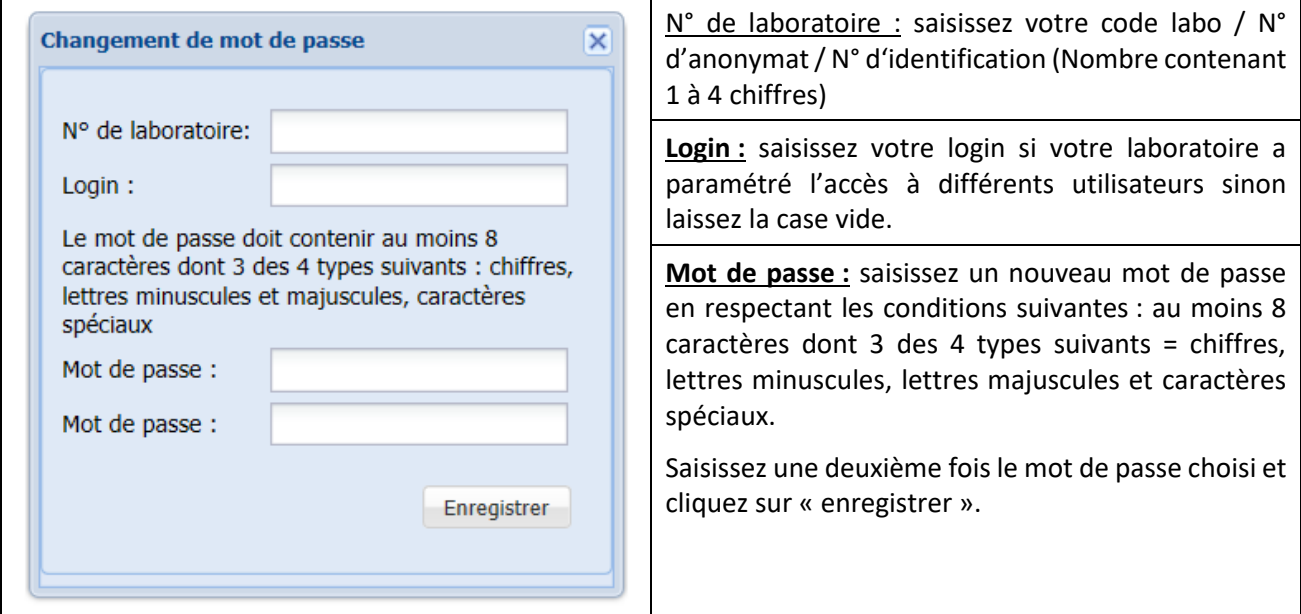

### <span id="page-2-0"></span>**2. MENU « SAISIE »**

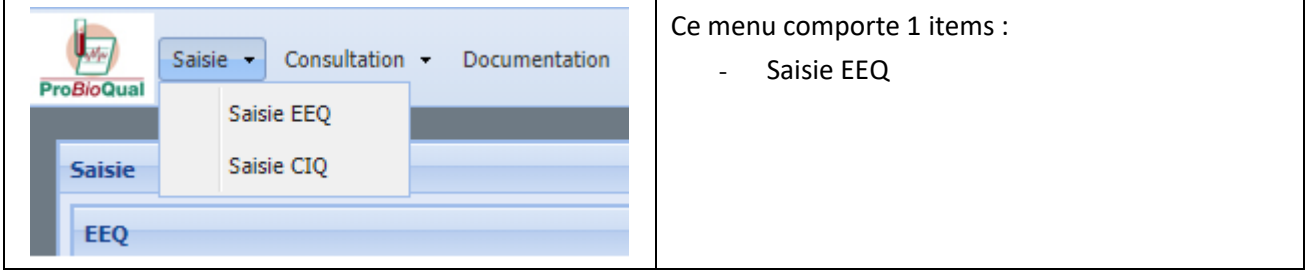

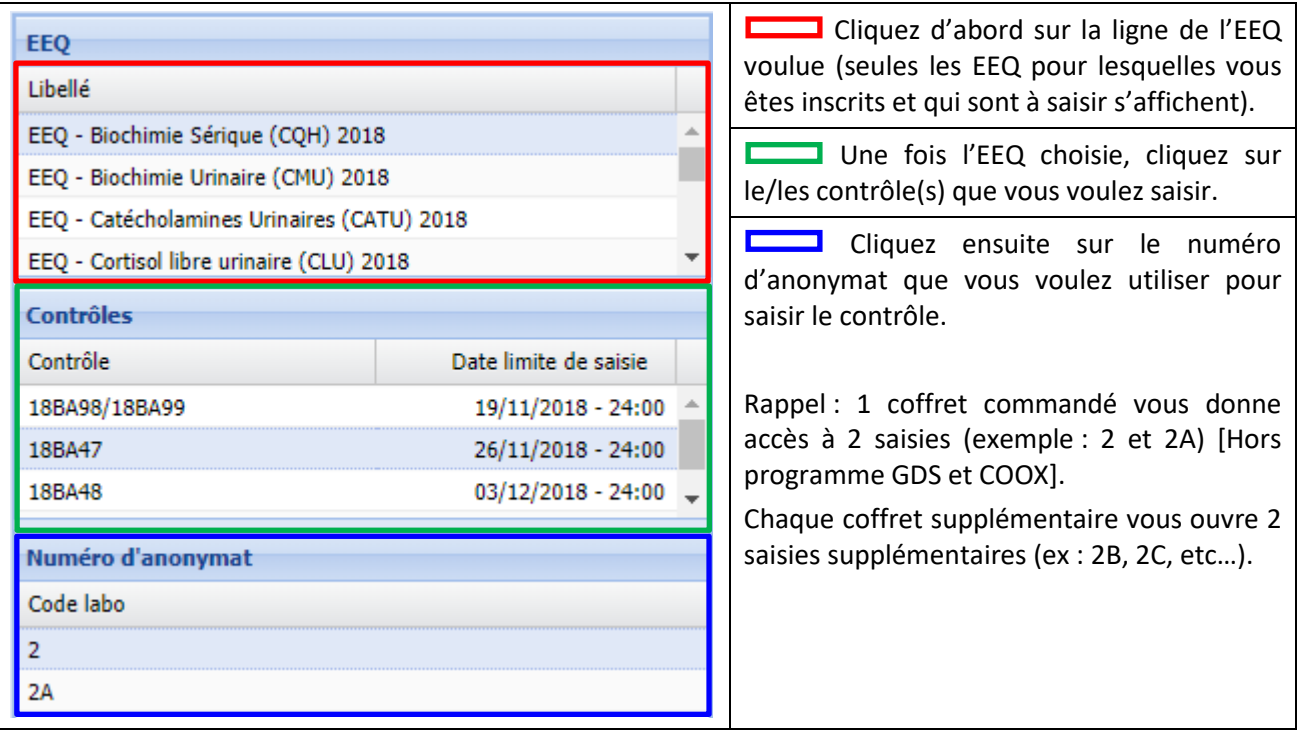

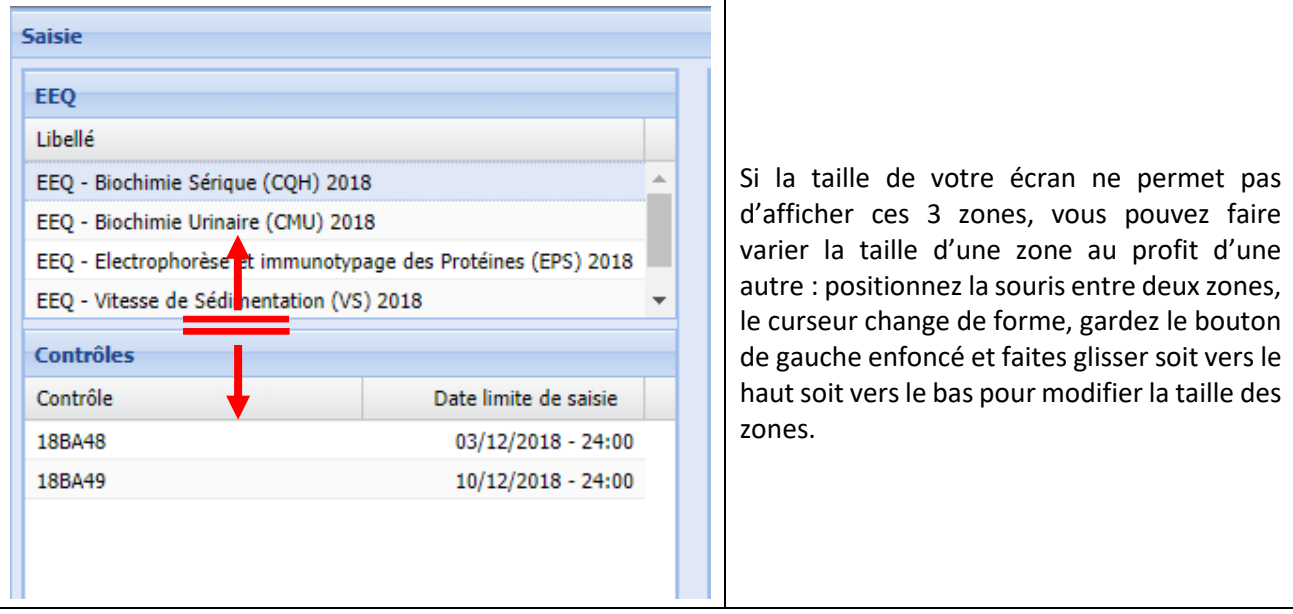

#### Une fois les 3 étapes effectuées, l'écran de saisie s'affiche à droite de la fenêtre :

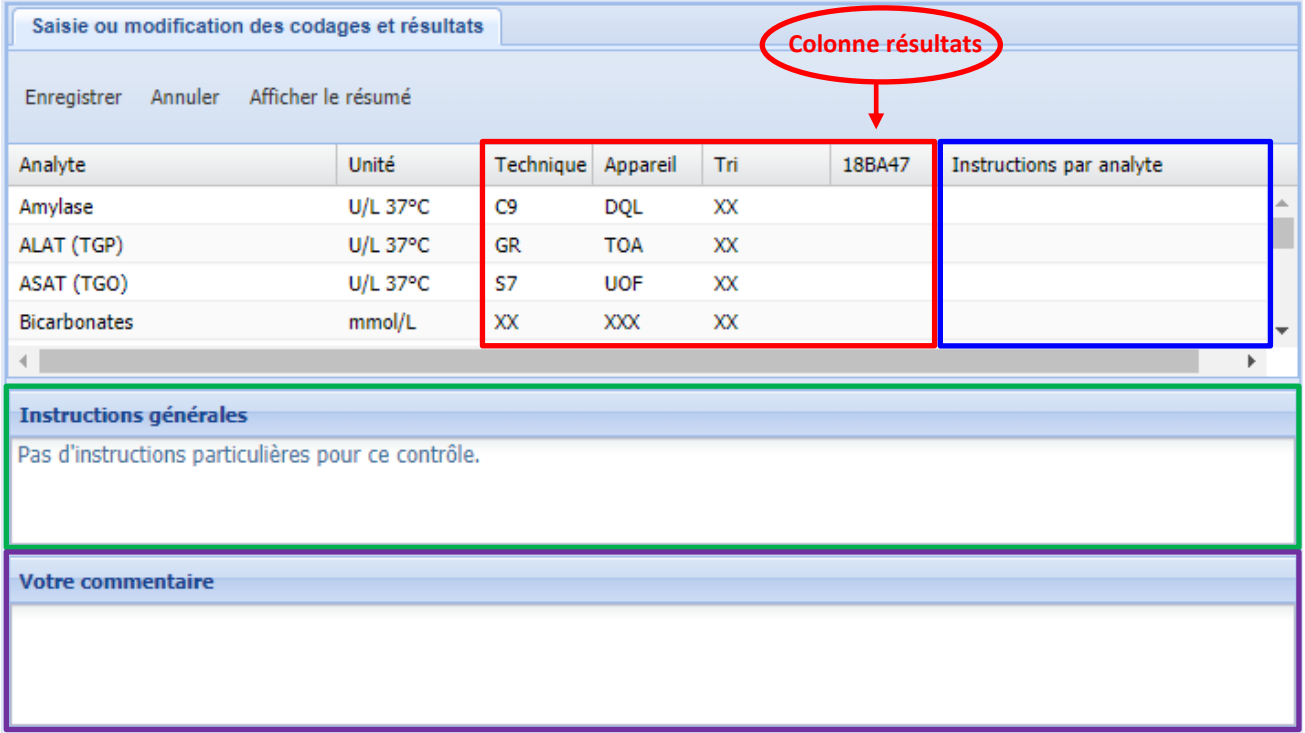

Cet écran comprend quatre zones :

- $\Box$  La zone de saisie.
- Une case contenant éventuellement un commentaire spécifique à la ligne de chaque analyte, ou nous pouvons inscrire des renseignements utiles à la saisie (facteur de conversion pour les unités, modification de codage pour un paramètre, etc…).
- Une case contenant éventuellement des instructions pour le contrôle.
- Une zone de texte ou vous pouvez saisir un commentaire libre (codage non trouvé, problème technique, etc…).

En ce qui concerne la saisie, seules les cases des codes techniques, appareils et tri, ainsi que la case du résultat (ou éventuellement le résultat du contrôle 1 et 2 dans le cas d'un contrôle double) sont à saisir. Par défaut les codages sont pré-saisis avec les codes utilisés la fois précédente, donc dans la plupart des cas vous n'avez que le résultat à saisir. La colonne du résultat porte le nom du contrôle (dans l'exemple 18BA47). Pour saisir il faut cliquer dans la première case à saisir, puis passer à la suivante par une des deux méthodes à votre convenance :

- Soit en cliquant directement dans la case suivante
- Soit en utilisant la touche tabulation

Une fois que vous avez saisi ou modifié une case, vous pouvez le voir grâce au petit triangle rouge en haut à gauche de la case.

*N.B. : Pour plusieurs EEQ (Électrophorèse et immunotypage des Protéines, Bactériologie et Formule leucocytaire sur lames numérisés…) certains résultats doivent être rendus sous forme de phrases préétablies que vous sélectionnez à l'aide d'un menu déroulant.* 

#### *Exemple pour l'électrophorèse et immunotypage des Protéines :*

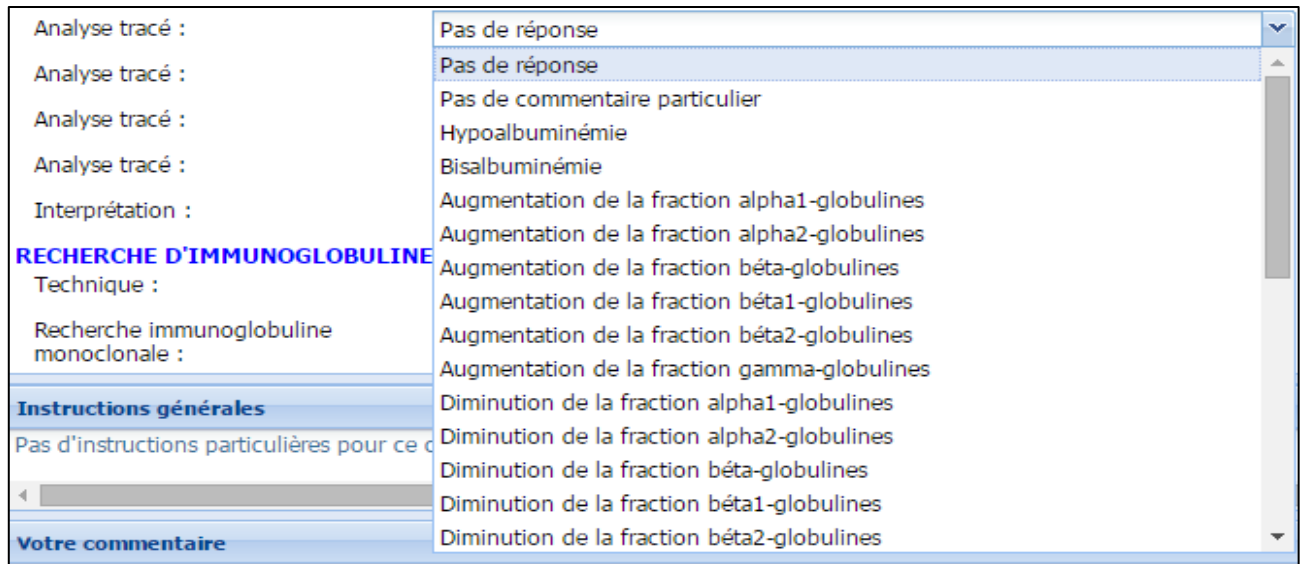

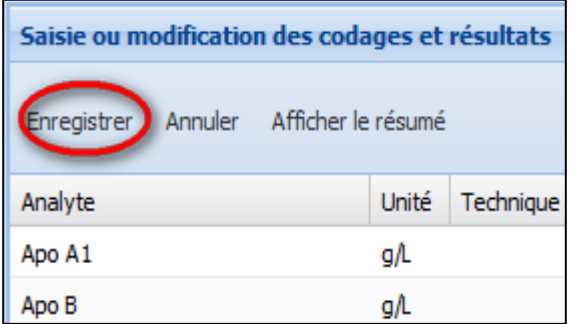

Quand la saisie est terminée, cliquez sur le bouton **Enregistrer** (ou Annuler si vous ne voulez pas sauvegarder les modifications) : au bout de quelques instants, les triangles rouges disparaissent, et un accusé de saisie par mail vous est envoyé. Si les triangles rouges ne disparaissent pas, c'est probablement que vos résultats ne sont pas enregistrés : recliquez sur le bouton « interface de saisie » et revenez en saisie du contrôle. Si les résultats n'y sont pas c'est que vous devez les ressaisir.

Si vous ne recevez pas l'accusé de saisie, c'est souvent un problème de mail, et non de saisie. Là encore, retournez en saisie pour voir si vos résultats y sont bien. Au besoin allez en Archives pour vous renvoyer l'accusé de saisie, ou encore utilisez le bouton « Afficher le résumé » (voir ci-dessous).

Bouton « **Afficher le résumé** » : une fois la saisie validée (par le bouton Enregistrer), vous pouvez afficher dans une nouvelle fenêtre le résumé de votre saisie. Ceci est intéressant si vous ne pouvez pas consulter l'accusé de saisie, ou si vous voulez imprimer une preuve de saisie (utilisez l'option Imprimer dans le menu Fichier de votre navigateur).

### <span id="page-6-0"></span>**3. MENU « CONSULTATION »**

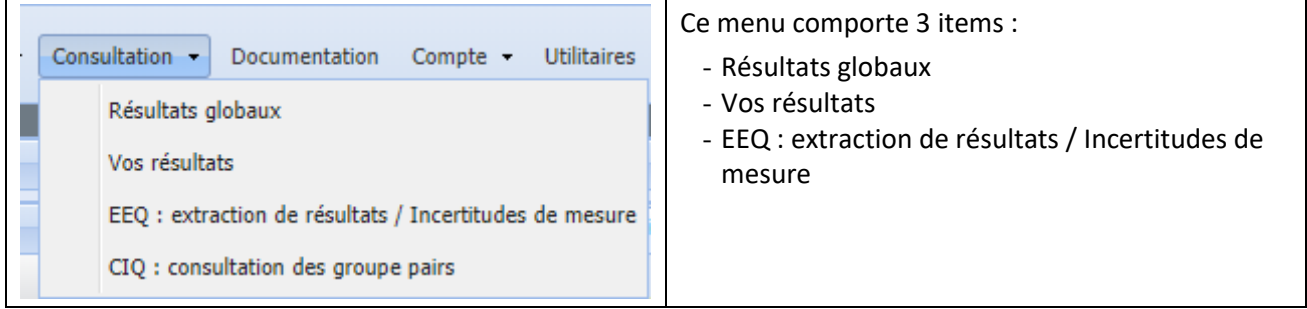

### <span id="page-6-1"></span>**3.1.Résultats globaux**

Il s'agit de consulter l'ensemble des résultats pour un contrôle sous forme d'un fichier PDF. Cela peut être utile si vous voulez consulter les résultats d'un analyte que vous n'avez pas rendu, car selon votre paramétrage il est possible que vous ne receviez que les graphiques des analytes que vous avez rendus.

Ici encore vous devez procéder par étapes :

- Choisissez d'abord l'EEQ désirée (*Exemple : EEQ – Biochimie Sérique (CQH) 2018*)
- Puis le contrôle voulu pour l'EEQ choisi

<span id="page-6-2"></span>Cliquez alors sur le lien qui apparait dans la zone de droite pour afficher le PDF.

#### **3.2.Vos résultats**

Le principe de fonctionnement est le même que pour les résultats globaux, mais cette fois ci ce sont vos résultats avec les appréciations qui sont affichés (avec les cibles, notes, z-scores et biais).

<span id="page-6-3"></span>Si vous avez rendu des résultats avec plusieurs numéros d'anonymat, ils apparaissent à la suite.

#### **3.3.EEQ : Extraction de résultats / Incertitudes de mesures**

Cette fonctionnalité vous permet de télécharger ou d'envoyer par mail un fichier compatible Excel contenant vos résultats d'EEQ selon 3 types de rapports différents :

- **Extraction des résultats**
- **Extraction au format SH FORM 38**
- **Incertitude de mesure (8 résultats minimum du même groupe de pairs et z-score <3)**

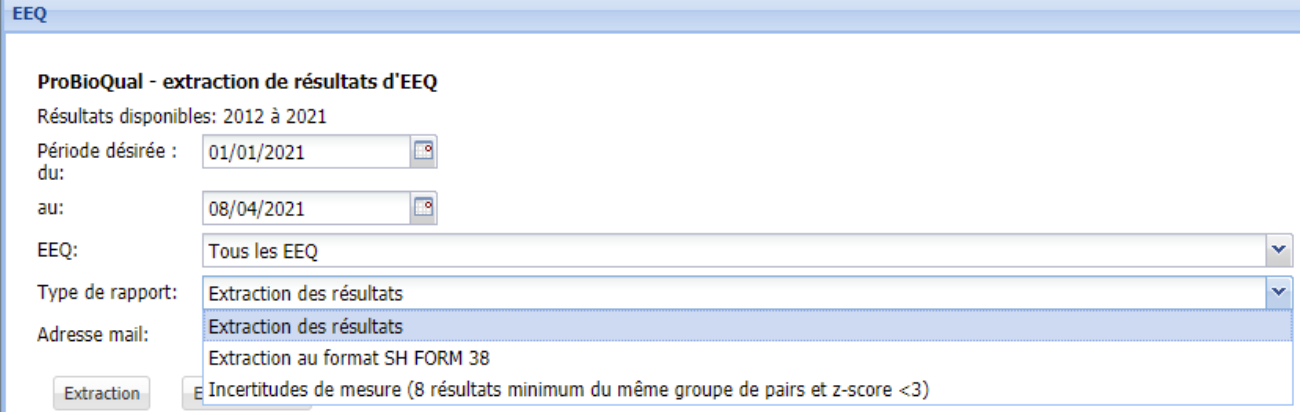

#### **3.3.1. Extraction des résultats**

- <span id="page-7-0"></span>1- Sélectionnez la période pour laquelle vous voulez extraire vos résultats en tapant les dates (respectez bien le format JJ/MM/AAAA) ou plus simplement en cliquant sur les icones représentant un calendrier à droite des dates.
- 2- Sélectionnez ensuite le programme pour lequel vous voulez extraire vos résultats. Vous avez plusieurs possibilités :
	- Extraction de **tous les résultats** inclus dans la période que vous avez choisie en sélectionnant « Tous les EEQ »
	- Extraction de **tous les résultats d'un même programme** inclus dans la période que vous avez choisie en sélectionnant le programme souhaité (*exemple : Biochimie Sérique (CQH)*).
	- Extraction de **tous les résultats d'un même programme sur une année complète** en sélectionnant le programme suivi de l'année (*Exemple : Biochimie Sérique (CQH) 2018*). Dans ce cas, il est inutile de renseigner la période.
- 3- Dans « Type de rapport » choisissez « Extraction des résultats ».
- 4- Vous avez 2 possibilités pour récupérer les données extraites :
	- Si vous souhaitez envoyer le fichier extrait par mail, saisissez la/les adresse(s) email(s) des personnes qui souhaitent recevoir le fichier et cliquez sur le bouton « Envoi par mail » (s'il y a plusieurs adresses mails, séparez-les par un point-virgule sans mettre d'espace entre les adresses).
	- Sinon, cliquez sur le bouton « Extraction ». **Attention** : l'extraction n'est pas immédiate, vous saurez qu'elle est terminée lorsque le lien suivant apparaît dans la page : « Pour télécharger le fichier cliquer sur le lien avec le bouton droit et choisissez Enregistrer sous ». Cliquez sur le lien pour télécharger le fichier.

#### <span id="page-7-1"></span>**3.3.2. Extraction au format SH FORM 38**

<span id="page-7-2"></span>Effectuez les mêmes opérations que pour l'extraction des résultats (Cf. ci-dessus). Vous obtiendrez un tableau d'extraction au format SH FORM 38.

#### **3.3.3. Incertitudes de mesure**

**IMPORTANT !** Pour le calcul d'incertitude il faut au minimum **8 résultats qui ont été notées** (les valeurs « inférieures à » ou supérieures à » ne sont pas prises en compte), dont le **z-score est inférieur à 3 et dont le codage est identique**.

- 1- Sélectionnez la période pour laquelle vous voulez calculer vos incertitudes de mesure. **ATTENTION, choisissez une période assez large pour avoir 8 valeurs avec des z-scores inférieurs à 3.**
- 2- Sélectionnez ensuite le programme pour lequel vous voulez calculer vos incertitudes de mesure. Vous avez plusieurs possibilités :
	- Extraction de **tous les résultats** inclus dans la période que vous avez choisie en sélectionnant « Tous les EEQ »
	- Extraction de **tous les résultats d'un même programme** inclus dans la période que vous avez choisie en sélectionnant le programme souhaité (*exemple : Biochimie Sérique (CQH)*).
	- Extraction de **tous les résultats d'un même programme sur une année complète** en sélectionnant le programme suivi de l'année (*Exemple : Biochimie Sérique (CQH) 2018*). Dans ce cas, il est inutile de renseigner la période.
- 3- Dans « Type de rapport » choisissez « Incertitudes de mesure ». Vous recevrez l'incertitude de mesure élargie, ainsi que son intervalle de confiance. Ceci permet de comparer l'IM de deux automates : si les intervalles de confiance sont disjoints, alors les IM des deux appareils sont significativement différentes.
- 4- Vous avez 2 possibilités pour récupérer les données extraites :
	- Si vous souhaitez envoyer le fichier extrait par mail, saisissez la/les adresse(s) email(s) des personnes qui souhaitent recevoir le fichier et cliquez sur le bouton « Envoi par mail » (s'il y a plusieurs adresses mails, séparez-les par un point-virgule sans mettre d'espace entre les adresses).
	- Sinon, cliquez sur le bouton « Extraction ». **Attention** : l'extraction n'est pas immédiate, vous saurez qu'elle est terminée lorsque le lien suivant apparaît dans la page : « Pour télécharger le fichier cliquer sur le lien avec le bouton droit et choisissez Enregistrer sous ». Cliquez sur le lien pour télécharger le fichier.

IMPORTANT : Si le fichier que vous ouvrez ne contient aucune donnée, cela signifie que vous n'avez pas assez de valeurs sur la période sélectionnée pour réaliser le calcul de l'incertitude de mesure. Il faut que vous allongiez la période et que vous recommenciez l'extraction.

### <span id="page-8-0"></span>**4. MENU « DOCUMENTATION »**

Dans ce menu vous pouvez consulter les documents associés aux EEQ et CIQ (Notes techniques, bordereaux de saisie, notices d'utilisation, Cas cliniques, etc.…).

<span id="page-8-1"></span>Cliquez sur le programme qui vous intéresse, puis sur le document que vous voulez. Pour consulter le document il vous suffit de cliquer sur l'œil :  $\overline{a}$ 

### **5. MENU « COMPTE »**

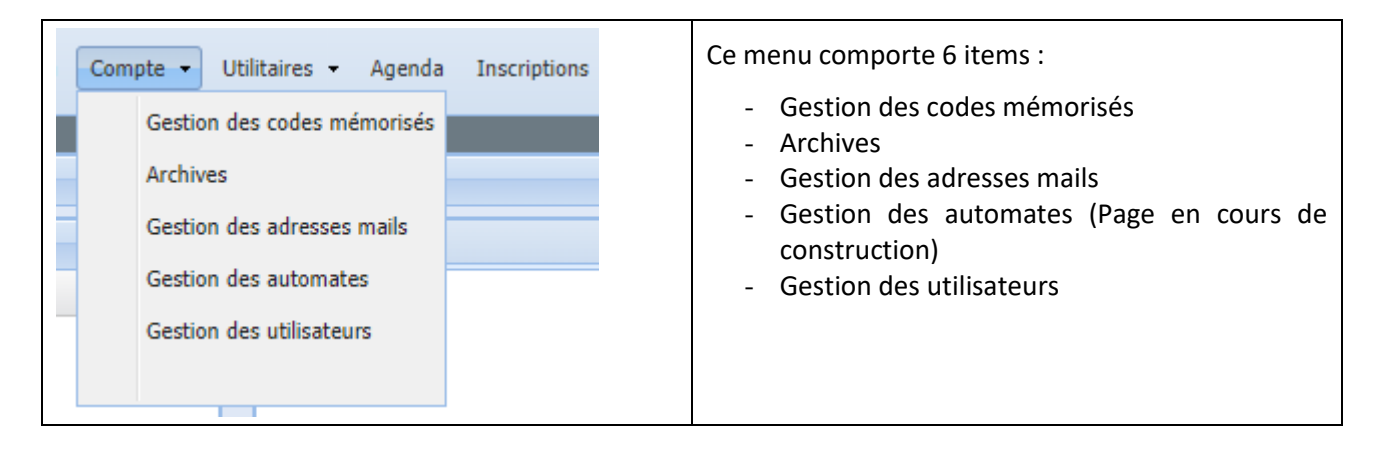

### <span id="page-8-2"></span>**5.1.Gestion des codes mémorisés**

Chaque fois que vous saisissez ou modifiez un codage (technique, appareil ou tri), ce choix est mémorisé pour les prochaines saisies. La fonction « gestion des codes mémorisés » vous permet de visualiser ou modifier vos codes mémorisés, individuellement pour chaque numéro d'anonymat. Ceci étant, cette fonction est facultative puisque cette mémorisation se fait automatiquement lors de la saisie.

Choisissez d'abord un groupe d'analytes (par exemple Biochimie) en cliquant sur son nom dans la zone en haut à gauche. Ceci provoque l'affichage dans la zone en dessous des différents numéros d'anonymat pour lesquels il existe des codes mémorisés. Cliquez sur un numéro d'anonymat pour afficher dans la zone en dessous les différents analytes pour lesquels il y a des codes mémorisés pour ce numéro d'anonymat.

Cliquez enfin sur l'analyte désiré, le détail du codage s'affiche dans la zone de droite : utilisez les menus déroulants pour changer technique et appareil, et éventuellement saisissez manuellement le code tri, puis cliquez sur Enregistrer.

Si vous voulez saisir les codes d'une analyse que vous n'avez encore jamais saisie, elle n'apparait pas dans la liste. Il faut donc cliquer sur le bouton « ajouter » qui se trouve en dessous de la liste des analytes mémorisés, puis dans la zone de droite choisir l'analyte et les codes.

#### <span id="page-9-0"></span>**5.2.Archives**

Il s'agit de l'accès à tous les mails que nous vous avons envoyés, classés par type, avec la possibilité de se les renvoyer, et de visualiser les pièces jointes PDF éventuelles. Pour visualiser une archive il suffit de :

- Cliquer sur la zone en haut à gauche qui montre les types d'archives disponibles : Accusés de réception de saisie, résultats d'EEQ, calculs individuels (CIQ externalisé), divers, ou encore toutes les archives sans distinction. Cliquez sur un des types, ce qui provoque l'affichage des archives disponibles de ce type dans la zone du dessous intitulée « archives »
- Dans cette zone d'archives, vous voyez la liste des disponibilités, classée par date : cliquez sur l'archive désirée pour que son détail s'affiche dans la zone de droite

Une fois l'archive voulue affichée, vous pouvez vous la renvoyer par mail en cliquant sur le bouton prévu à cet effet. Par défaut l'envoi se fait sur les adresses mails qui ont été utilisées lors du premier envoi, mais vous pouvez la changer avant de cliquer sur le bouton. Si le mail contenait un fichier PDF, il est également renvoyé.

La partie détail contient l'intégralité du texte du mail originel, que vous pouvez éventuellement copier dans le presse papier. Si le mail contenait un fichier PDF, vous pouvez le visualiser en cliquant sur le lien « Voir la pièce jointe).

#### <span id="page-9-1"></span>**5.3.Gestion des adresses mails**

Vous pouvez modifier vous-mêmes 3 paramétrages pour votre laboratoire :

- **Votre adresse email par défaut** (vous pouvez spécifier plusieurs adresses en les séparant par des points virgules, sans espace)
- **Éventuellement des adresses email spécifiques par programme :** par exemple cela peut être utile pour éviter que le responsable des contrôles de biochimie reçoive les résultats d'hémostase (là aussi vous pouvez spécifier plusieurs adresses en les séparant par des points virgules)
- Le type de compte rendus PDF que nous vous envoyons : par défaut nous envoyons les résultats de tous les analytes contrôlés pour une enquête. Dans certains cas cela fait de gros fichiers qui n'intéressent pas forcément tout le monde (par ex : les facteurs de la coagulation). Si vous cochez la case « Ne recevoir que les analytes saisis », le PDF ne comprendra que les analytes pour lesquelles vous avez participé, cependant vous pourrez toujours visualiser l'ensemble des résultats en utilisant la fonction « Résultats globaux », voir paragraphe 3.1.

#### <span id="page-9-2"></span>**5.4.Gestion des utilisateurs**

Cette fenêtre va vous permettre de gérer vous-mêmes les utilisateurs habilités à faire les saisies d'EEQ. Cela permet d'assurer la traçabilité de la personne ayant saisie les résultats des EEQ. L'identification de cette personne est reportée sur les accusés de saisie que nous vous envoyons.

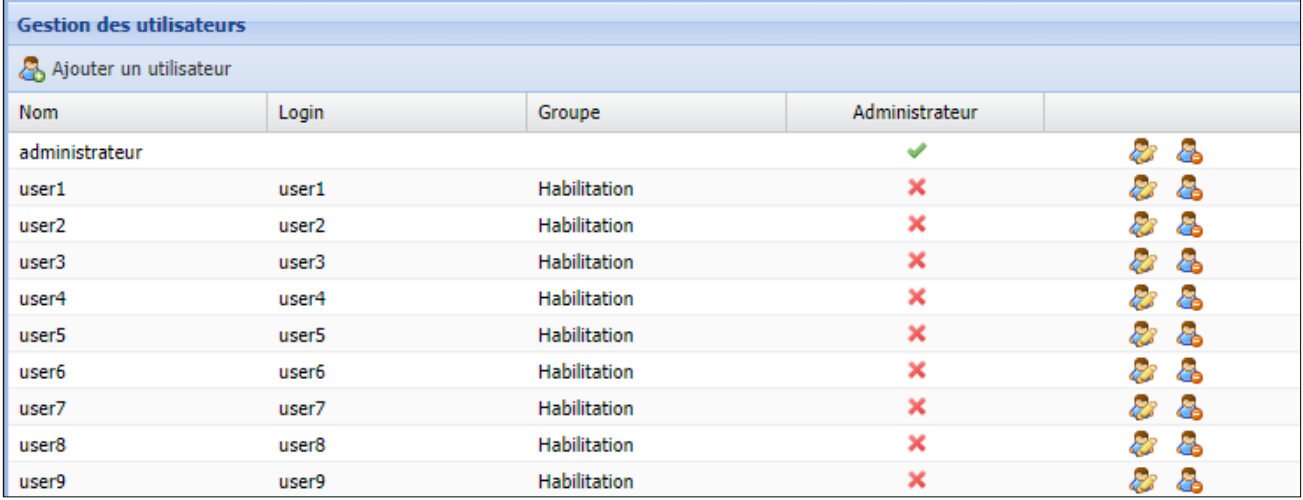

Vous pouvez :

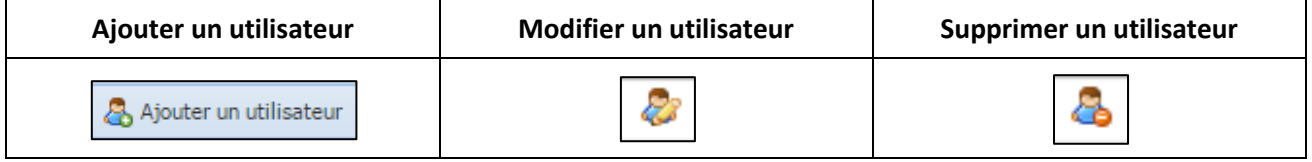

*N.B. : seuls les comptes « administrateur » peuvent avoir accès à ces fonctionnalités.*

Pour commencer, nous vous conseillons de modifier l'utilisateur par défaut, dénommé Administrateur. Cliquez sur le bouton  $\mathbb{R}$  pour le modifier. La fenêtre suivante apparait :

![](_page_10_Picture_156.jpeg)

Saisissez votre nom complet à la place de "administrateur" Saisissez un login (par exemple vos initiales).

Ne complétez les cases mot de passe que si vous désirez le changer.

Sélectionnez le groupe auquel vous appartenez.

Cliquez sur sauvegarder pour enregistrer les modifications.

En tant qu'administrateur, vous pouvez créer d'autres utilisateurs, avec les droits ou non d'administration (permission de gérer les utilisateurs en cochant la case « administrateur »). Utilisez pour cela le bouton "Ajouter un utilisateur" et complétez les zones.

<span id="page-10-0"></span>**IMPORTANT :** une fois les utilisateurs configurés, il n'est plus possible de se connecter sans le « Login ». Il est donc indispensable d'informer le personnel concerné.

### **6. MENU « UTILITAIRES »**

![](_page_10_Figure_15.jpeg)

#### <span id="page-11-0"></span>**6.1.Table de codage**

Vous pouvez chercher dans notre table les codes correspondant à vos techniques, appareils ou codes tri en sélectionnant l'onglet en haut de la fenêtre :

![](_page_11_Picture_211.jpeg)

**Pour les techniques :** vous pouvez affiner la recherche à l'aide des deux menus déroulants de choix de l'analyte et/ou du fournisseur, vous pouvez aussi rechercher sur un nom (ou une partie de nom) de technique, ou encore sur un principe réactionnel. Ces 4 choix de recherche peuvent être mixés. Pour afficher les résultats cliquez sur « Chercher » Une fois la recherche affichée, vous pouvez éventuellement la télécharger : cliquez sur le bouton « Télécharger », puis cliquez avec le bouton droit sur le lien de téléchargement qui s'affiche et choisissez enregistrer sous : le fichier téléchargé est enregistré à l'endroit que vous choisissez, vous pourrez ensuite l'ouvrir avec Excel ou Open Office.

**Pour les appareils :** vous pouvez chercher sur le fournisseur à l'aide du menu déroulant et ou sur le nom ou une partie du nom de l'appareil

<span id="page-11-1"></span>**Pour les codes tri :** vous avez le choix d'afficher tous les codes tri d'un fournisseur, ou le code tri d'un analyte.

### **6.2.Convertisseur d'unité**

À l'aide du menu déroulant à droite de « choix de la conversion », choisissez l'analyte pour lequel faire une conversion d'unité. Dans la case « valeur à convertir » saisissez le résultat à convertir, puis cliquez sur un des deux boutons « convertir Utrad  $\rightarrow$  USI » pour convertir de g/l en USI, ou l'autre bouton « convertir USI  $\rightarrow$ Utrad » pour convertir de mol en g/L, le résultat s'affiche en dessous.

#### <span id="page-11-2"></span>**6.3.Retour sur le site ProBioQual**

<span id="page-11-3"></span>Permet de retourner facilement sur la page d'accueil du site de ProBioQual. Vous serez alors déconnecté de votre session.

### **7. MENU « AGENDA »**

Cliquez sur Agenda et vous obtiendrez une nouvelle fenêtre (ou un nouvel onglet selon votre navigateur) qui liste les dates limites de saisie des différents EEQ pour lesquels vous êtes inscrit, ainsi que les analytes contrôlés. Attention, il s'agit d'un agenda prévisionnel, susceptible de modifications ou ajouts. Consultez régulièrement votre interface de saisie.

### <span id="page-11-4"></span>**8. MENU « INSCRIPTIONS »**

Vous pouvez à cet endroit passer vos commandes par internet et/ou consulter toutes les commandes que vous avez passé auprès de notre association, ceci depuis 1994.

Pour consulter une précédente commande que vous avez passée il vous suffit de cliquer sur la commande que vous souhaitez dans l'encadré en haut à gauche « Commandes validées ». Vous pourrez alors la visualiser dans l'encadré de droite.

Pour passer une commande par internet il vous suffit de cliquer sur le lien « voir le manuel d'utilisation » et de suivre les indications.

## <span id="page-12-0"></span>**9. MENU « AIDE »**

En cliquant sur ce menu une fenêtre s'ouvre avec un lien qui vous permet de visualiser ce document (= le guide d'utilisation du serveur ProBioQual)

# <span id="page-12-1"></span>**10.DÉCONNEXION**

En cas d'inactivité de votre part pendant plus de 15 minutes, vous serez automatiquement déconnecté. Pour vous déconnecter manuellement, utilisez le bouton « Log out » qui se trouve en haut et à droite de la fenêtre

→ Déconnexion

## <span id="page-12-2"></span>**11.COMPATIBILITÉ**

Notre serveur requiert une version récente du navigateur internet : Internet Explorer 8 ou 9, Firefox 7, 8 ou 9, Chrome derrière version, etc.…

L'utilisation d'une version trop ancienne conduira à l'affichage d'une page blanche après identification. Il est de toute façon de votre intérêt d'utiliser la version la plus récente possible de votre navigateur, ceci pour des raisons de sécurité, de rapidité et de meilleur fonctionnement des sites visités.